# H3C S6520-EI 故障处理手册

Copyright © 2021 新华三技术有限公司 版权所有,保留一切权利。 非经本公司书面许可,任何单位和个人不得擅自摘抄、复制本文档内容的部分或全部, 并不得以任何形式传播。本文档中的信息可能变动,恕不另行通知。

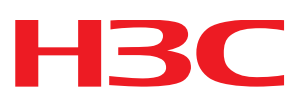

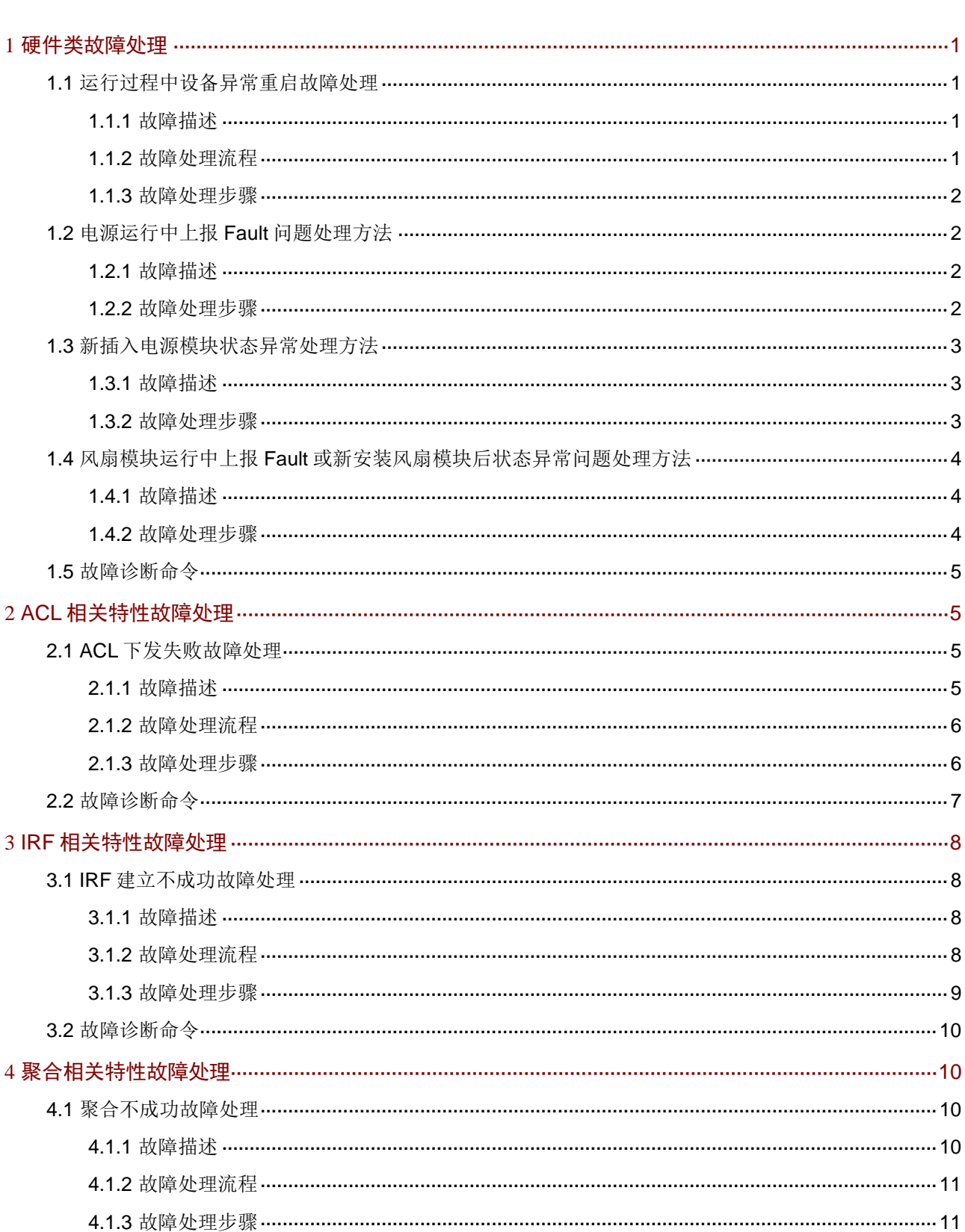

目录

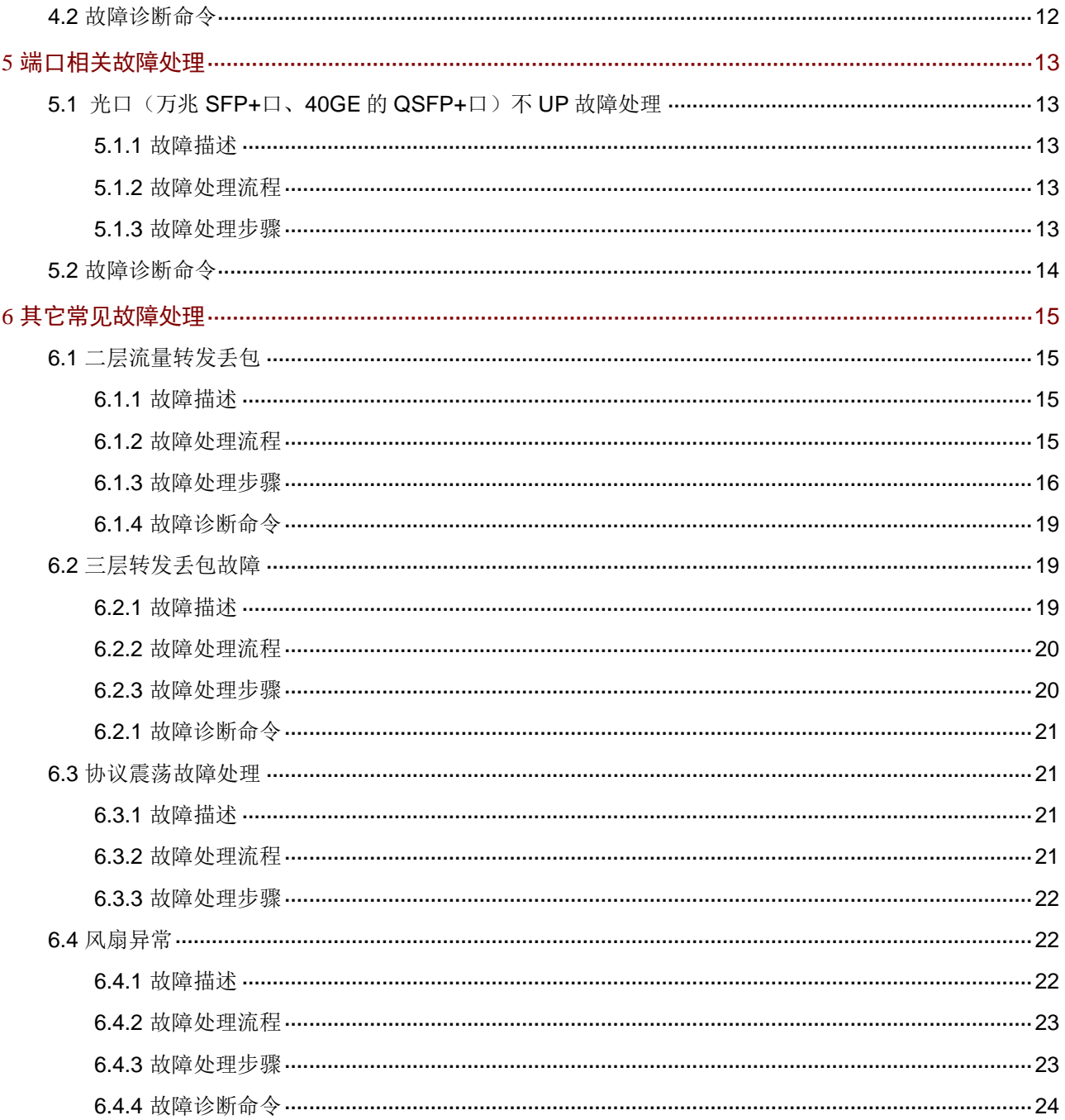

# <span id="page-3-0"></span>**1** 硬件类故障处理

# 图说明

本章节主要讲述电源、风扇等部件故障的处理方法。其它部件如光模块、端口故障等问题请参[见端](#page-15-0) [口相关故障处理。](#page-15-0)

# <span id="page-3-1"></span>1.1 运行过程中设备异常重启故障处理

# <span id="page-3-2"></span>1.1.1 故障描述

设备在使用中发生异常重启。

# <span id="page-3-3"></span>1.1.2 故障处理流程

## 图1-1 故障诊断流程图

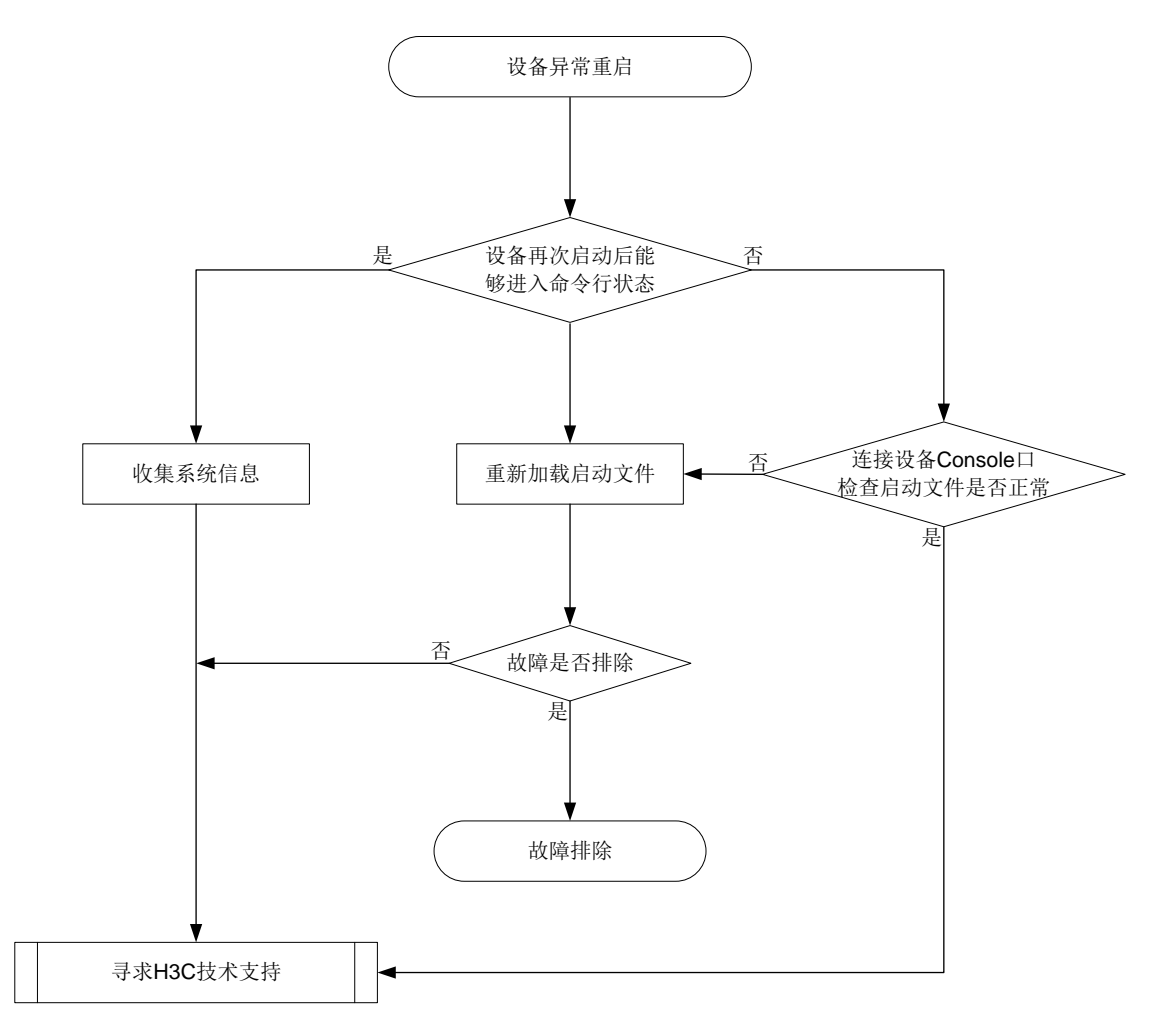

### <span id="page-4-0"></span>1.1.3 故障处理步骤

#### 1. 收集设备日志信息

设备重启后查看是否能够进入命令行模式,使用 **display diagnostic-information** 命令收集设备的 日志信息,待收集完成后,将设备信息导出后发给 H3C 技术支持寻求帮助。

#### 2. 检查设备上的启动文件是否正常

通过 Console 口登录故障设备,重新启动设备,如果 BOOTROM 提示 CRC 错误或者找不到启动文 件,请重新加载启动文件。加载后请设置该文件为当前启动文件(在 BOOTROM 加载过程中, BOOTROM 能自动将该文件设置为当前启动文件)。

#### 3. 寻求技术支持

如果上述检查完成后故障仍无法排除,请联系 H3C 的技术支持工程师。

# <span id="page-4-1"></span>1.2 电源运行中上报Fault问题处理方法

### <span id="page-4-2"></span>1.2.1 故障描述

电源运行中上报 Fault。

#### <span id="page-4-3"></span>1.2.2 故障处理步骤

#### 1. 检查是否存在 Fault 或 Absent 状态的电源模块

使用 **display power** 命令显示电源模块状态,查看是否存在 Fault 或 Absent 状态的电源模块。

<H3C> display power Slot 1: Input Power: 179(W) PowerID State Mode Current(A) Voltage(V) Power(W) 1 Absent -- -- -- -- -- --2 Normal AC -- -- -- --如果存在 Absent 状态的电源模块,请前往步骤 2。

如果存在 Fault 状态的电源模块,请前往步骤 3。

#### 2. 检查 Absent 状态电源模块

如果电源模块状态为 Absent,表示对应槽位没有在位的电源模块或者电源模块没有安装牢固。

如果电源模块槽位有电源模块在位且显示为 Absent, 请将电源模块拆卸后重新安装, 然后使用 display power 命令查看对应槽位电源状态是否显示为 Normal。如果仍然显示为 Absent 状态,请 更换新电源模块。

如果更换新电源模块后仍然显示为 Absent 状态,请前往步骤 4。

#### 3. 检查 Fault 状态电源模块

如果设备已安装另一电源模块,但该电源模块没有上电,此时该电源模块的运行状态为 fault, 此时 请为该电源模块上电。

如果存在 Fault 状态电源模块,表示该电源模块异常,无法供电。

电源处于 Fault 状态有可能是电源模块本身温度过高导致。如果电源模块上积灰较多可能引起电源 模块温度升高。请查看电源模块积灰情况,如果灰尘较多,请清理灰尘,并将电源模块拆卸后重新 安装。然后使用 **display power** 命令查看对应槽位电源状态是否显示为 Normal。如果没有恢复为 Normal,请将该电源模块插入其它空闲电源模块槽位并查看电源状态是否为 Normal。如果该电源 模块仍然显示为 Fault 状态,请更换电源模块。

如果更换新电源模块后仍然显示为 Fault 状态,请前往步骤 4。

#### 4. 寻求技术支持

如果上述检查完成后故障仍无法排除,请联系 H3C 的技术支持工程师。

# <span id="page-5-0"></span>1.3 新插入电源模块状态异常处理方法

#### <span id="page-5-1"></span>1.3.1 故障描述

新插入电源模块状态异常。

#### <span id="page-5-2"></span>1.3.2 故障处理步骤

#### 1. 查看电源模块状态

使用 **display power** 命令查看电源模块状态。

<H3C> display power Slot 1: Input Power: 179(W) PowerID State Mode Current(A) Voltage(V) Power(W) 1 Absent -- -- -- -- -- --2 Normal AC -- -- -- --

如果该电源模块显示为 Absent 状态,请前往步骤 2。

如果该电源模块显示为 Fault 状态,请前往步骤 3。

#### 2. 检查 Absent 状态电源模块

如果该电源模块显示为 Absent 状态,表示电源模块没有安装牢固。请将该电源模块拆卸后重新安 装,然后杳看对应槽位电源状态是否显示为 Normal。如果仍然显示为 Absent 状态,请将该电源模 块插入其它空闲电源模块槽位并查看对应槽位电源状态是否为 Normal 状态。如果仍然显示为 Absent 状态, 请前往步骤 4。

#### 3. 检查 Fault 状态电源模块

如果该电源模块显示为 Fault 状态,表示该模块异常,无法供电。请将该电源模块插入其它空闲电 源模块槽位并查看对应槽位电源状态是否为 Normal 状态。如果仍然显示为 Fault 状态,请前往步骤 4。

#### 4. 寻求技术支持

如果上述检查完成后故障仍无法排除,请联系 H3C 的技术支持工程师。

# <span id="page-6-0"></span>1.4 风扇模块运行中上报Fault或新安装风扇模块后状态异常问题处理方 法

## <span id="page-6-1"></span>1.4.1 故障描述

风扇模块运行中上报 Fault 或新安装风扇模块后状态异常。

## <span id="page-6-2"></span>1.4.2 故障处理步骤

#### 1. 查看风扇模块状态

使用 **display fan** 命令查看风扇模块状态。

```
<H3C> display fan
Slot 1: 
 Fan 1: 
 State : Normal 
 Airflow Direction: Port-to-power 
 Prefer Airflow Direction: Port-to-power 
Fan 2: 
 State : Normal 
Airflow Direction: Port-to-power 
Prefer Airflow Direction: Port-to-power
```
- 如果 Airflow Direction 显示的风向与 Prefer Airflow Direction 显示的风向不一致,请重新安装 正确风向的风扇或使用 **fan prefer-direction** 命令配置与风扇模块风向一致的期望风道风向。
- 如果风扇模块工作状态显示为 Absent,请前往步骤 2。
- 如果风扇模块工作状态显示为 Fault,请前往步骤 3。

#### 2. 检查风扇模块是否安装牢固

如果风扇模块工作状态显示为 Absent 状态,表示风扇模块不在位或者没有安装牢固。如果风扇模 块在位,请将该风扇模块拆卸后重新安装,然后查看风扇模块状态是否显示为 Normal 状态。如果 仍然显示为 Absent 状态,请更换风扇模块。如果更换新风扇模块后仍然显示为 Absent 状态,请前 往步骤 4。

#### 3. 检查设备的工作温度信息

如果风扇模块工作状态显示为 Fault 状态,表示该风扇模块异常,无法提供通风散热功能。请使用 下述步骤进一步定位。

- (1) 使用 **display environment** 命令查看系统温度是否持续升高。如果系统温度持续升高,建议 用手在设备出风口触摸进一步判断出风口是否有出风。
- (2) 如果温度持续升高,且出风口无风,可以肯定风扇模块异常。请将风扇模块拆卸后重新安装, 然后使用 **display fan** 命令查看是否恢复为 Normal 状态。
- (3) 如果仍然不能恢复为 Normal 状态,请更换该风扇模块。如果现场没有风扇模块,不能立即更 换,请关闭设备以免温度过高导致电路烧坏(如果有降温措施保证系统工作在 60 摄氏度以下, 也可以继续使用设备)。
- (4) 如果更换新的风扇模块仍然不能恢复为 Normal 状态,请前往步骤 4。

## 4. 寻求技术支持

如果上述检查完成后故障仍无法排除,请联系 H3C 的技术支持工程师。

# <span id="page-7-0"></span>1.5 故障诊断命令

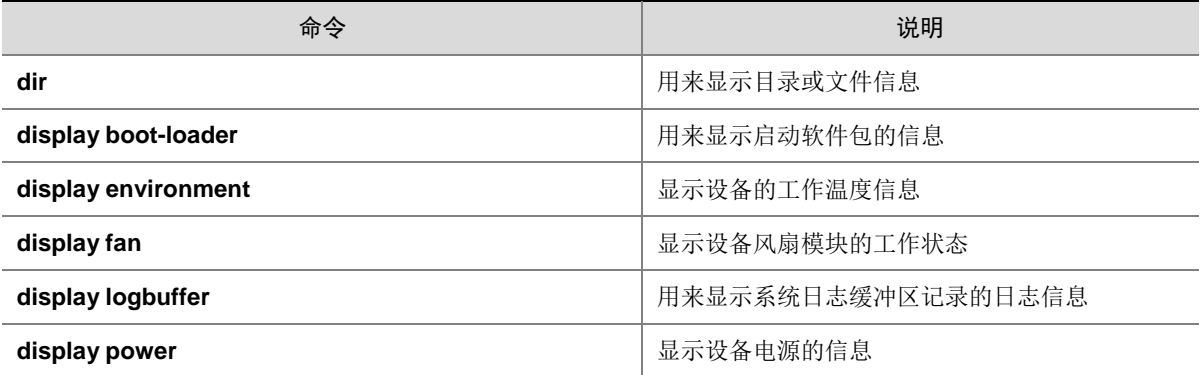

# <span id="page-7-1"></span>**2 ACL** 相关特性故障处理

# <span id="page-7-2"></span>2.1 ACL下发失败故障处理

# <span id="page-7-3"></span>2.1.1 故障描述

用户下发 ACL 失败,具体分两种失败情况:

- 执行下发命令后设备提示资源不足。
- 执行下发命令后设备无任何错误提示,但 ACL 不起作用。

# <span id="page-8-0"></span>2.1.2 故障处理流程

#### 图2-1 ACL 下发失败故障诊断流程图

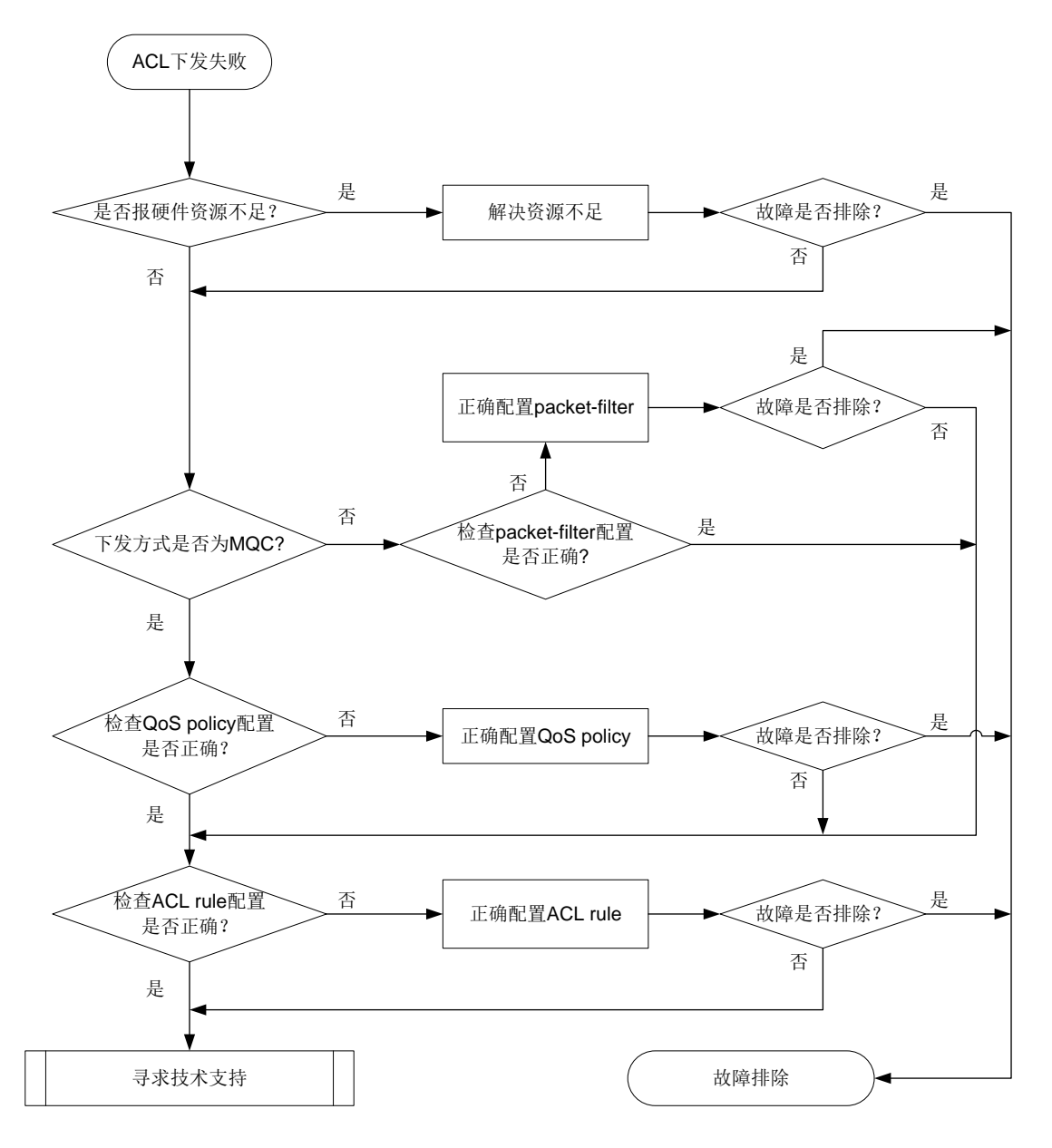

#### <span id="page-8-1"></span>2.1.3 故障处理步骤

#### 1. 查看下发时是否报硬件资源不足

下发 ACL 配置时如果界面打印出"Reason: Not enough hardware resource"字样, 则表明 ACL 下发失败是由硬件资源不足导致。通过 **display qos-acl resource** 命令可以进一步确认 ACL 硬件 资源使用情况。如果显示信息中 Remaining 条目为 0 了, 则表示 ACL 硬件资源已用尽, 设备无法 再下发 ACL。如果下发时没有报"Reason: Not enough hardware resource"字样, 则根据下发方 式进行步骤选择:

通过 MQC (QoS 策略) 方式下发, 请进行步骤 2:

• 通过包过滤(packet-filter)方式下发,请进行步骤 3。

#### 2. 检查 QoS 策略配置是否正确

通过下面命令分别检查不同使用情况下 QoS 策略的配置情况:

- 显示端口上 QoS 策略配置信息,**display qos policy interface**
- 显示 VLAN 上 QoS 策略配置信息,**display qos vlan-policy**
- 显示全局 QoS 策略配置信息,**display qos policy global**
- 显示控制平面上 QoS 策略配置信息,**display qos policy control-plane slot** *slot-number*

如果 QoS 策略中缺少流分类和流行为关联的配置,则补充相应配置。否则可通过以下两个命令分 别检查下 QoS 策略中的类和流行为是否配置正确。

- 显示配置的类信息,**display traffic classifier user-defined**
- 显示配置的流行为信息,**display traffic behavior user-defined**

如果没有正确配置,则进行正确配置,否则进行步骤 4。

#### 3. 检查 packet-filter 配置是否正确

可以通过 **display packet-filter** 命令检查 packet-filter 配置是否正确,如果不正确,则进行正确配 置,否则进行步骤 4

# 4. 检查 ACl 配置是否正确

可以通过 display acl 命令检查 ACL 是否配置正确, 如果不正确, 则进行正确配置, 否则进行步骤 5。

#### 5. 寻求技术支持

如果上述检查完成后故障仍无法排除,请联系 H3C 的技术支持工程师。

# <span id="page-9-0"></span>2.2 故障诊断命令

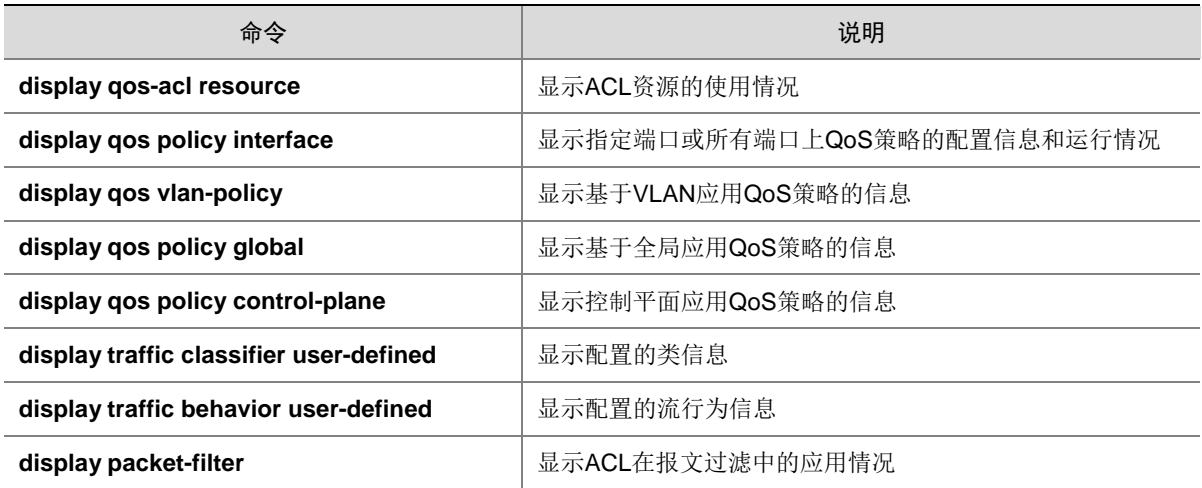

# <span id="page-10-0"></span>**3 IRF** 相关特性故障处理

# <span id="page-10-1"></span>3.1 IRF建立不成功故障处理

## <span id="page-10-2"></span>3.1.1 故障描述

用户规划 IRF 后, 尝试将多台设备配置为一个 IRF 系统, 发现没有成功建立 IRF。

### <span id="page-10-3"></span>3.1.2 故障处理流程

#### 图3-1 IRF 故障处理流程图

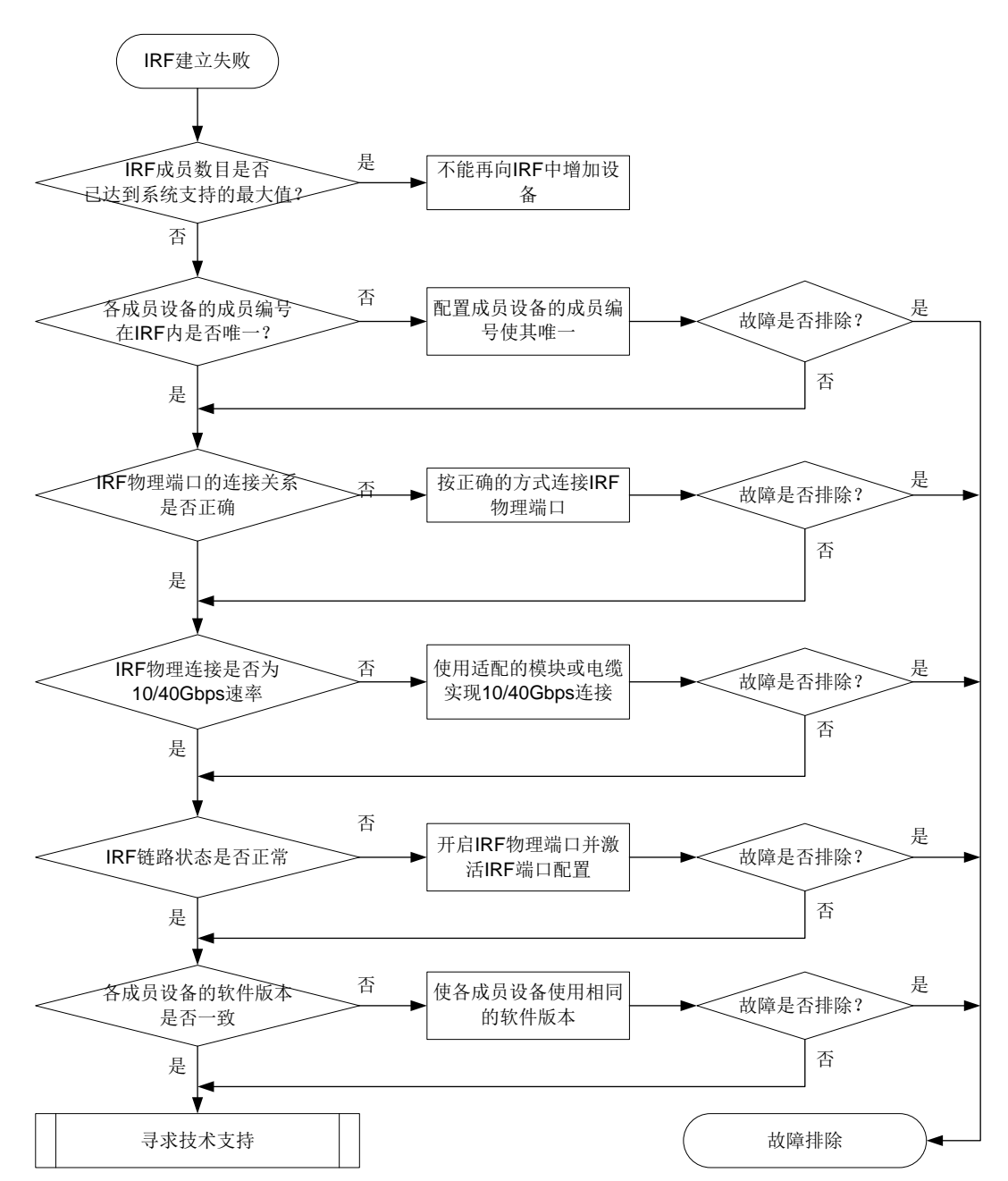

## <span id="page-11-0"></span>3.1.3 故障处理步骤

#### 1. IRF 中的成员数量是否已达到支持的最大值

通过 **display irf** 命令可以查看当前 IRF 中的成员个数,如果当前 IRF 成员数目已经达到支持的最大 值,则其它设备不能再加入该 IRF。

#### 2. IRF 中各成员的编号是否唯一

执行 **display irf** 命令可以查看到 IRF 中各成员的编号,如果新增设备的编号与 IRF 中现有成员设备 的编号相同,则新增设备无法加入 IRF;如果两台 IRF 中的设备具有相同的成员编号,则将导致 IRF 合并失败。

#### 3. 物理连接是否正确

根据 IRF 规划进行线路检查,检查物理线路是否完全按照规划进行连接。通过 **display irf configuration** 命令可以查看当前设备上的 IRF 端口配置,其中一台设备的 IRF-Port1 端口必须与 另外一台设备的 IRF-Port2 端口相连才能建立 IRF, 否则 IRF 建立失败。

需要注意的是,如果选择 10Gbps 速率的端口作为堆叠口,需要注意端口的分组规则,同一组内的 端口必须同时作为 IRF 物理端口或普通业务端口,哪些端口为一组在配置过程中会有提示。

#### 4. 光模块连接时是否为 SFP+模块或 QSFP+模块

检查插入 IRF 物理端口的模块是否带有 10Gbps、SFP+或 40Gbps、QSFP+标记,如果使用堆叠电 缆连接,检查堆叠线缆上的标签是否带有 10Gbps、SFP+或 40Gbps、QSFP+标记。S6520-EI 设 备只支持通过 10G/40G 链路堆叠,所以只有使用 SFP+模块/QSFP+模块、SFP+电缆/QSFP+电缆、 或 QSFP+ to SFP+电缆才可以用于多台设备之间的堆叠连接。如果使用模块+光纤的连接方式,请 查看链路两端的模块型号是否一致,光纤是否连接正确。

#### 5. IRF 链路状态是否正常

执行 **display irf topology** 命令,查看显示信息中的 Link 字段,可以判断 IRF 端口的链路状态:

- 如果 Link 字段显示 UP, 表示 IRF 链路状态正常, 请执行步骤 6。
- 如果 Link 字段显示 DOWN,表示 IRF 链路状态异常,请执行 **display irf link** 命令查看 IRF 物理端口的状态,注意观察 Status 字段:
	- 如果与IRF端口绑定的所有IRF物理端口的当前状态均为DOWN或ADM(Administratively DOWN),请检查物理连接状态或使用 **undo shutdown** 命令开启该端口,使之变为 UP 状 态。
	- 。 如果与 IRF 端口绑定的 IRF 物理端口中至少有一个处于 UP 状态, 请在保存当前配置后, 在系统视图下执行 **irf-port-configuration active** 命令来激活 IRF 端口的配置。

图说明

**irf-port-configuration active** 命令用于激活 IRF 端口的配置,该操作会使被选举为 Slave 的设备自 动重启以加入 IRF。因此,在执行该命令前,请在各成员设备上使用 **save** 命令保存当前配置,避 免设备重启后因 IRF 配置丢失造成无法成功建立 IRF。

#### 6. 各设备上运行的软件版本差异是否过大

用户可通过 **display version** 命令查看各设备上运行的软件版本,如果两台设备上使用的软件版本 差异过大,则不能堆叠在一起,出现这种现象时,建议采用升级低版本的方式解决。

# 图说明

IRF 的启动文件自动加载功能(**irf auto-update enable** 命令)可以自动同步 IRF 中各成员设备的 版本。但是当成员设备使用的软件版本间差异过大时,该功能可能无法实现自动同步,此时请手工 升级较低的版本。

## 7. 寻求技术支持

如果上述检查完成后故障仍无法排除,请联系 H3C 的技术支持工程师。

# <span id="page-12-0"></span>3.2 故障诊断命令

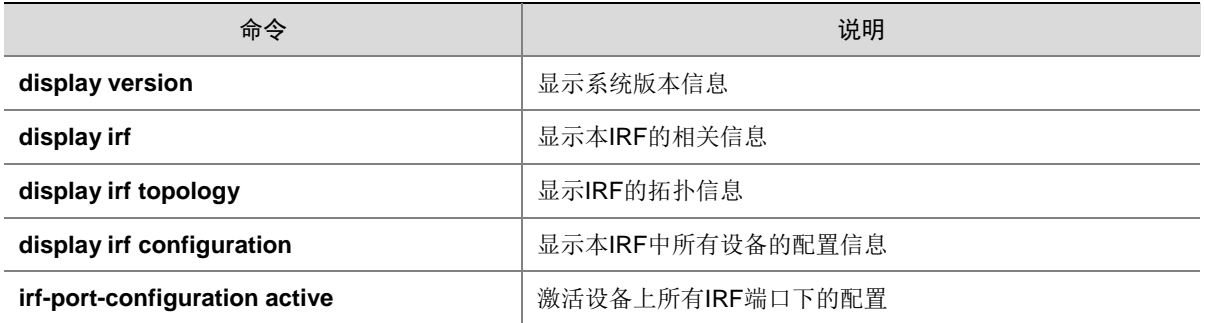

# <span id="page-12-1"></span>**4** 聚合相关特性故障处理

# <span id="page-12-2"></span>4.1 聚合不成功故障处理

# <span id="page-12-3"></span>4.1.1 故障描述

用户配置链路聚合功能后,发现聚合组中的成员端口不能被选中,聚合失败。

# <span id="page-13-0"></span>4.1.2 故障处理流程

#### 图4-1 聚合不成功故障处理流程图

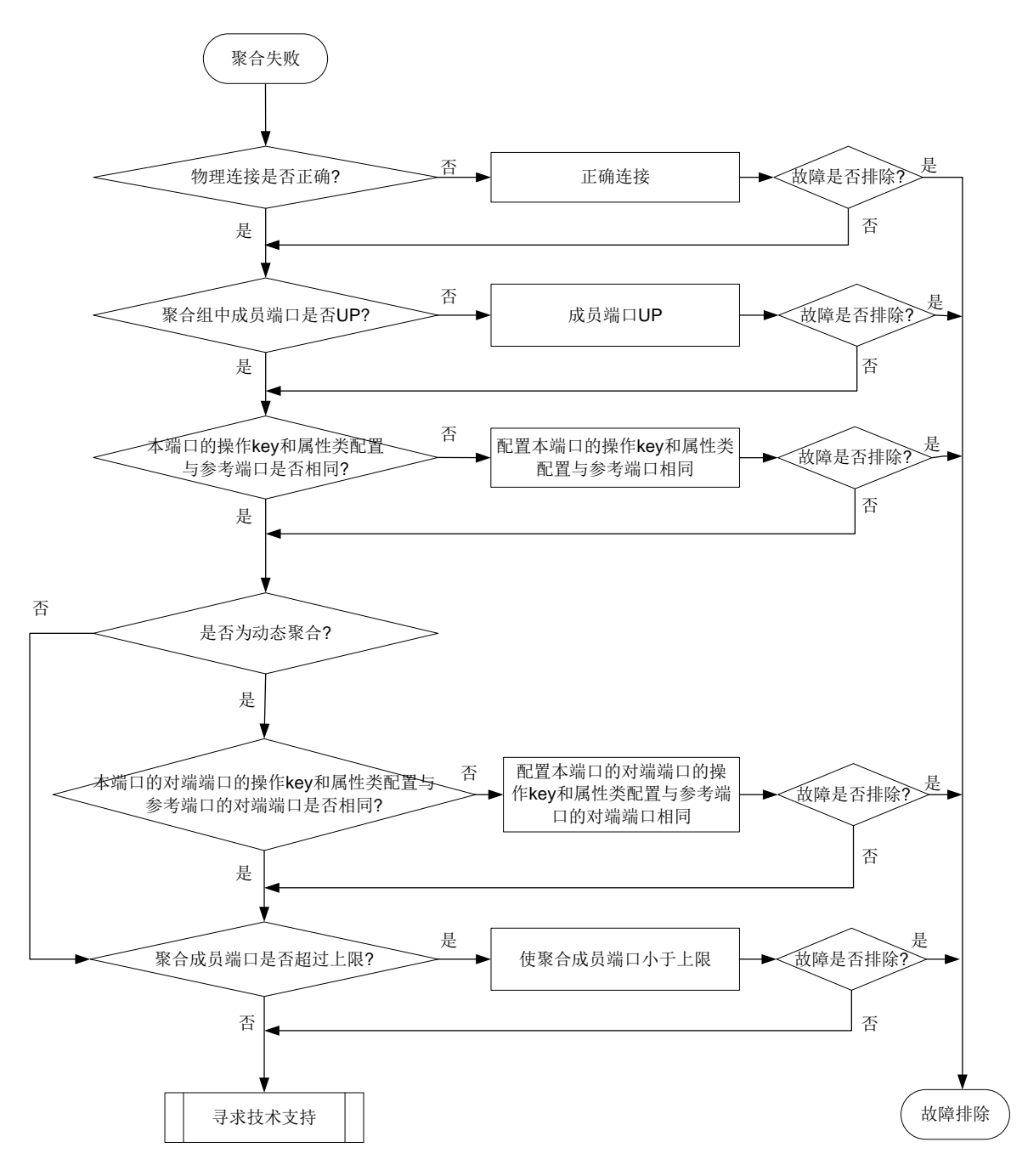

## <span id="page-13-1"></span>4.1.3 故障处理步骤

#### 1. 物理连线是否正确

根据聚合规划进行线路检查,检查物理链接线路是否完全按照规划进行连接。

#### 2. 聚合组中成员端口是否 UP

通过 display interface 命令查看聚合组中的成员端口是否处于 UP 状态,如果没有 UP,可按照端 口不 UP 故障流程处理,具体请参[见端口相关故障处理。](#page-15-0)

#### 3. 本端口的操作 key 和属性类配置与参考端口是否相同

在本设备上通过执行**display current-configuration interface** 查看聚合接口及本端Unselected端 口(通过 **display link-aggregation verbose** 命令查看端口是否为 Selected 状态,只有 Selected 状态的端口才可以在该聚合组中正常工作)的操作 key 和属性类配置与参考端口是否相同,如果不 同,则将其配置相同。

#### 4. 是否为动态聚合

若不是动态聚合,则直接到步骤 6,否则进行步骤 5。

#### 5. 本端口的对端端口的操作 key 和属性类配置与参考端口的对端端口是否相同

在与本端Unselected端口相连接设备上执行 **display current-configuration interface**命令查看对 端 Unselected 端口的操作 key 和属性类配置与参考端口的对端端口是否相同,如果不同,则将其 配置相同。

#### 6. 聚合成员端口数量是否超过上限

可在聚合接口视图下通过 **link-aggregation selected-port maximum** 命令配置聚合组中的最大选 中端口数。通过 display link-aqqreqation verbose 命令查看聚合组中成员端口是否超过上限, 如 果超过上限,则多出来的端口为 Unselected 状态。Selected 端口按照端口编号从小到大排序,可 以在成员端口视图下使用 **undo port link-aggregation group** 命令将 Selected 端口中不适用的端 口从聚合组中删除,以使必须使用的端口为 Select 状态。

### 7. 寻求技术支持

如果上述检查完成后故障仍无法排除,请联系 H3C 的技术支持工程师。

# <span id="page-14-0"></span>4.2 故障诊断命令

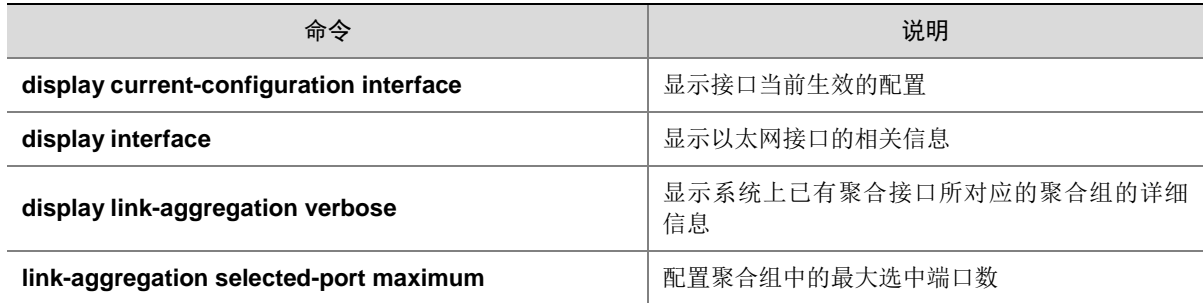

# <span id="page-15-0"></span>**5** 端口相关故障处理

# <span id="page-15-1"></span>5.1 光口(万兆SFP+口、40GE的QSFP+口)不UP故障处理

# <span id="page-15-2"></span>5.1.1 故障描述

光口(万兆 SFP+口、40GE 的 QSFP+口)不 UP 故障。

## <span id="page-15-3"></span>5.1.2 故障处理流程

## 图5-1 光口不 UP 故障处理流程图

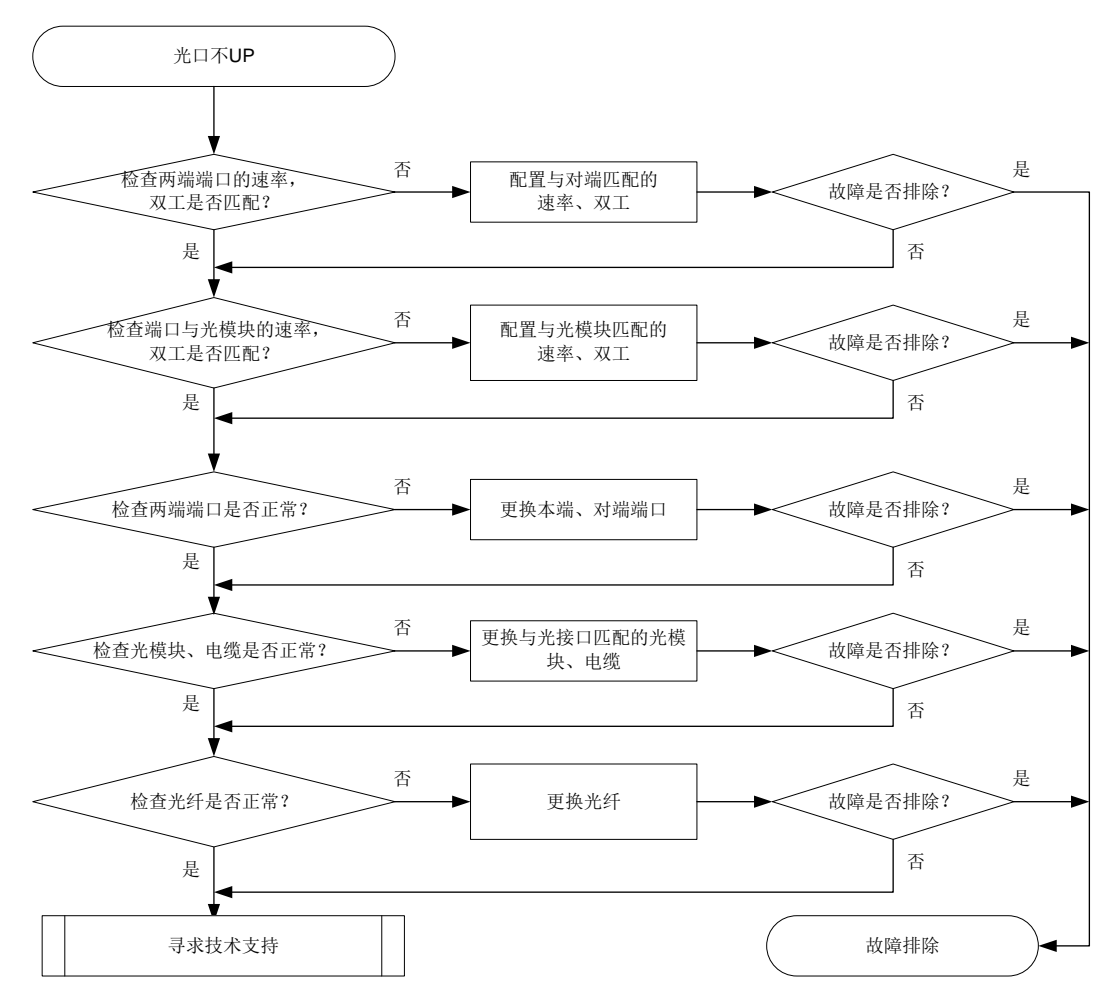

## <span id="page-15-4"></span>5.1.3 故障处理步骤

## 1. 检查两端端口的速率,双工模式是否匹配

执行 **display interface brief** 命令,查看两端端口的速率、双工配置是否匹配。若不匹配,请通过 **speed** 命令和 **duplex** 命令配置端口的速率和双工模式。

#### 2. 检查端口与光模块的速率,双工模式是否匹配

执行 **display interface brief** 命令,查看端口与光模块的速率、双工配置是否匹配。若不匹配,请 通过 **speed** 命令和 **duplex** 命令配置端口的速率和双工模式。

#### 3. 检查两端端口是否正常

对于万兆 SFP+光口,在本设备上的万兆 SFP+端口上用万兆 SFP+电缆(适用于短距离连接)直接 互连;对于 40GE 的 QSFP+口,在本设备上的 40GE 的 QSFP+口上用 QSFP+电缆(适用于短距 离连接)直接互连。查看该端口是否能 UP。如果能 UP, 则说明对端端口异常; 如果不能 UP, 则 说明本端端口异常。可通过更换本端、对端端口来检查故障是否解决。

#### 4. 检查光模块、电缆是否正常

可通过如下步骤检查光模块是否正常,若不正常可通过更换与光接口匹配的光模块(请使用 H3C 光模块、电缆)来检查故障是否排除。关于光模块、电缆的具体描述请参见产品的安装手册。

- (1) 可通过 **display transceiver alarm interface** 命令,查看当前端口上的光模块的故障告警信 息,若显示为"None",则表示没有故障;若显示有告警信息,则表示该光模块有故障或该 模块与光接口类型不匹配。
- (2) 可使用光功率计测试端口收发光功率是否在正常范围内,是否稳定。

(3) 可通过 **display transceiver interface** 命令,检查两端的光模块波长、距离等参数是否一致。 需要注意的是,对于 40GE 的 QSFP+光口, 如果使用 QSFP+ to SFP+电缆连接时, 由于 QSFP+ 光模块发送光功率超过了 SFP+模块要求接收的光功率上限,在使用时需要加光衰。

#### 5. 检查光纤是否正常

首先要确定光纤与光模块是否匹配。如果不匹配,可通过更换光纤来检查故障是否排除,关于光纤 的具体描述请参见产品的安装手册。

#### 6. 寻求技术支持

如果上述检查完成后故障仍无法排除,可通过 **display diagnostic-information** 命令收集设备的 diagnostic-information, 联系 H3C 的技术支持工程师。

<H3C> display diagnostic-information

Save or display diagnostic information (Y=save, N=display)? [Y/N]:Y

# <span id="page-16-0"></span>5.2 故障诊断命令

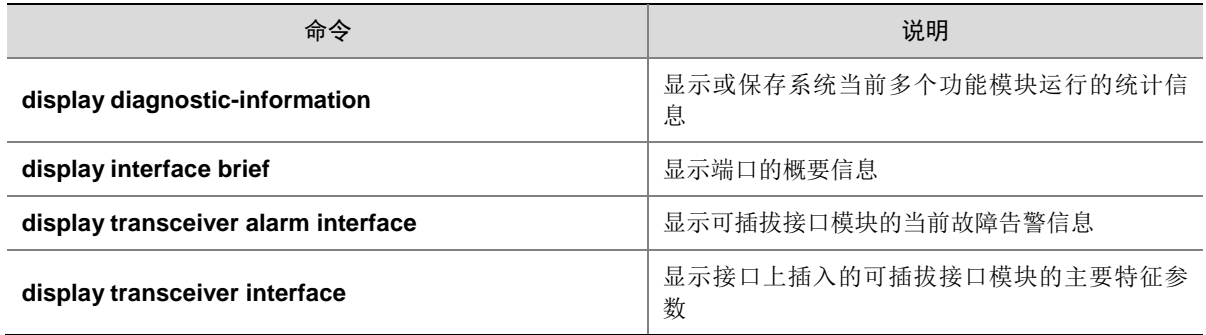

# <span id="page-17-0"></span>**6** 其它常见故障处理

# <span id="page-17-1"></span>6.1 二层流量转发丢包

# <span id="page-17-2"></span>6.1.1 故障描述

设备二层转发丢包,即源端和目的端在同一二层网络的同一 VLAN 内,通信过程中有丢包。

## <span id="page-17-3"></span>6.1.2 故障处理流程

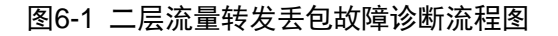

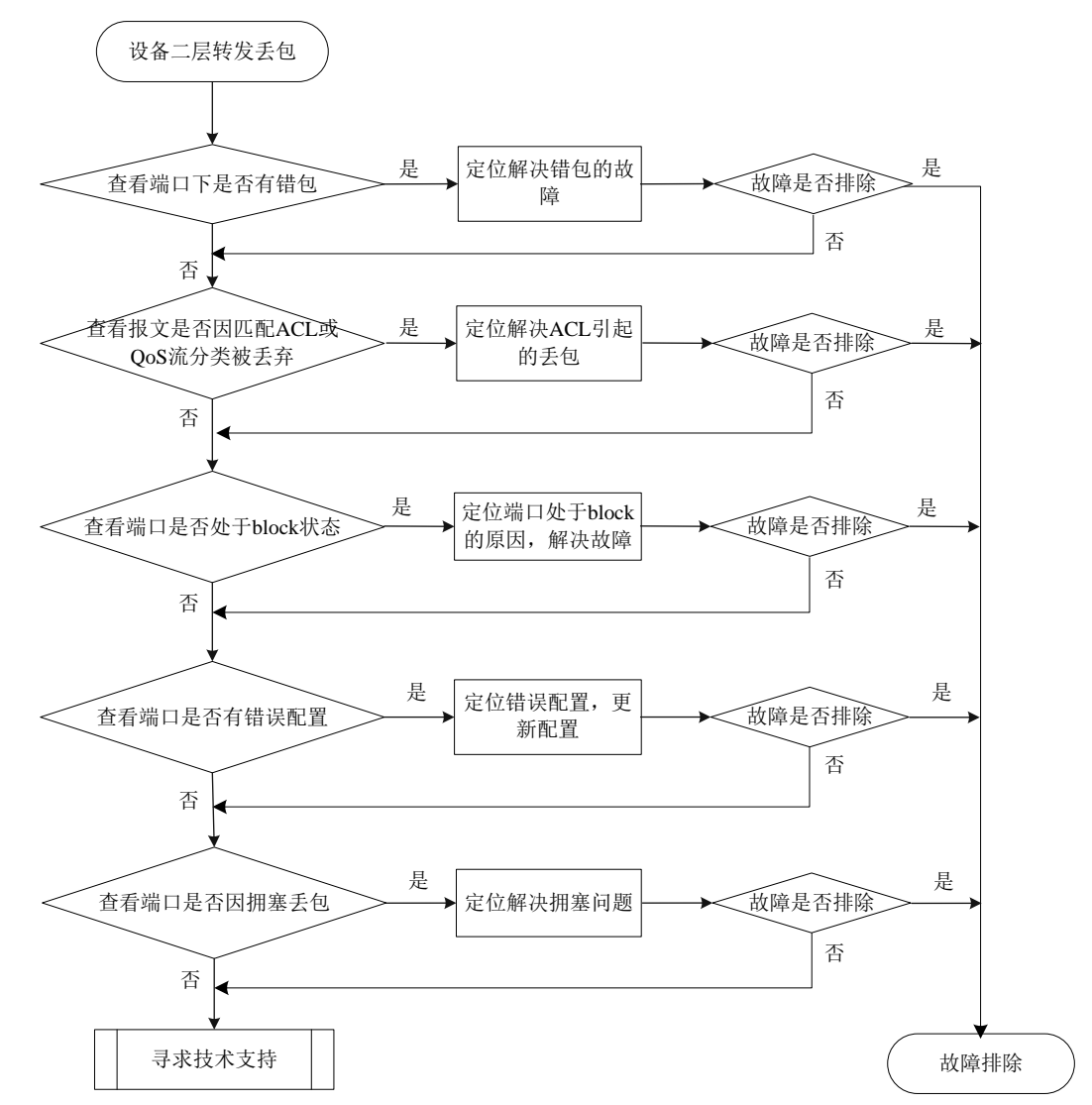

### <span id="page-18-0"></span>6.1.3 故障处理步骤

#### 1. 查看端口下是否有错包

使用 **display interface** 命令查看端口下是否有错包。如果有错包,请前往步骤 2,如果没有错包, 请前往步骤 3 进行后续步骤的检查。 <H3C>display interface Ten-GigabitEthernet1/0/36 Ten-GigabitEthernet1/0/36 Current state: DOWN Line protocol state: DOWN IP packet frame type: Ethernet II, hardware address: 00e0-fc00-5934 Description: Ten-GigabitEthernet1/0/36 Interface Bandwidth: 10000000 kbps Loopback is not set Media type is not sure, port hardware type is No connector Unknown-speed mode, unknown-duplex mode Link speed type is autonegotiation, link duplex type is autonegotiation Flow-control is not enabled Maximum frame length: 10000 Allow jumbo frames to pass Broadcast max-ratio: 100% Multicast max-ratio: 100% Unicast max-ratio: 100% PVID: 13 MDI type: Automdix Port link-type: Access Tagged VLANs: None Untagged VLANs: 13 Port priority: 0 Last link flapping: Never Last clearing of counters: Never Peak input rate: 0 bytes/sec, at 2011-03-04 07:03:45 Peak output rate: 0 bytes/sec, at 2011-03-04 07:03:45 Last 300 second input: 0 packets/sec 0 bytes/sec -% Last 300 second output: 0 packets/sec 0 bytes/sec -% Input (total): 0 packets, 0 bytes 0 unicasts, 0 broadcasts, 0 multicasts, 0 pauses Input (normal): 0 packets, - bytes 0 unicasts, 0 broadcasts, 0 multicasts, 0 pauses Input: 0 input errors, 0 runts, 0 giants, 0 throttles 0 CRC, 0 frame, - overruns, 0 aborts - ignored, - parity errors Output (total): 0 packets, 0 bytes 0 unicasts, 0 broadcasts, 0 multicasts, 0 pauses Output (normal): 0 packets, - bytes 0 unicasts, 0 broadcasts, 0 multicasts, 0 pauses Output: 0 output errors, - underruns, - buffer failures 0 aborts, 0 deferred, 0 collisions, 0 late collisions 0 lost carrier, - no carrier

#### 2. 端口下有错包

端口下有错包有以下几种可能的故障原因,可使用排除法定位:

- 端口本身硬件故障:通过将连接端口的线缆连接到配置相同且可正常工作的端口查看是否端口 本身硬件故障。如果是端口本身硬件故障,请将线缆连接到可正常工作的端口。
- 锌路上光模块、光纤故障:通过更换完好的光模块、光纤定位是否光模块、光纤故障。如果是 光模块、光纤故障,请更换完好的光模块、光纤。
- 对端配置问题,查看对端速率、双工模式的配置是否和本端一致。如果对端速率和双工模式的 配置与本端不一致,请更新配置保证本端和对端速率和双工模式的配置一致。
- 当通过上述方法无法解决错包问题需要联系技术支持时,请先通过如下方法收集信息,然后前 往步骤 7。

#进入 Probe 视图(使用 probe 命令进入),先确认面板端口对应的芯片端口。

[H3C-probe] debug port mapping slot 1

[Interface] [Unit] [Port] [Name] [Combo?] [Active?] [IfIndex] [MID] [Link]

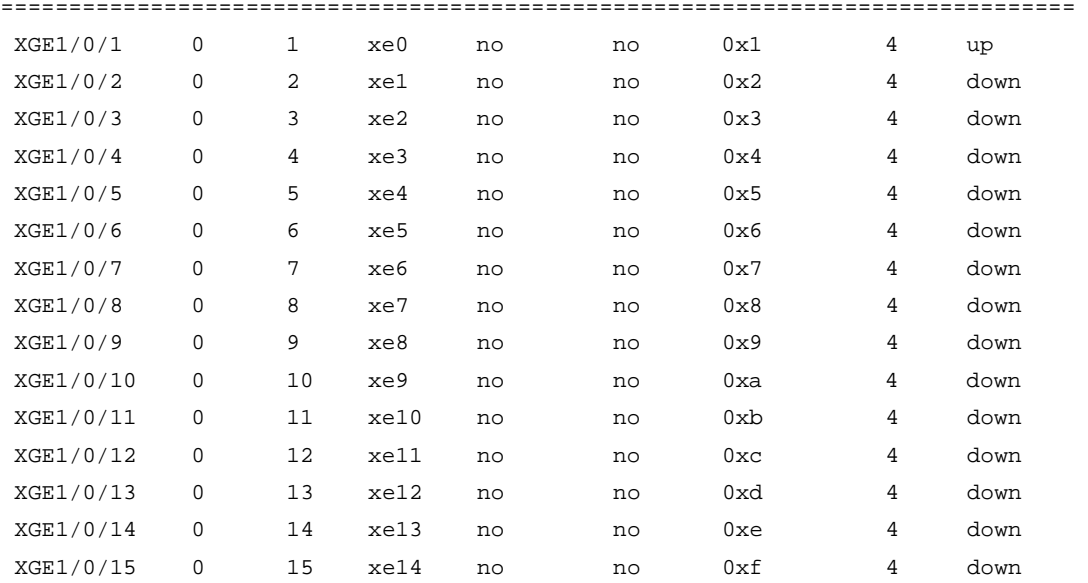

# 查到 Ten-GigabitEthernet1/0/1 对应的芯片端口名字为 xe0, 然后执行下面命令两次或两次以上, 查看是否有接收丢包统计(RDBGC)和发送丢包统计(TDBGC)计数。如果有将相关信息反馈技术支 持。

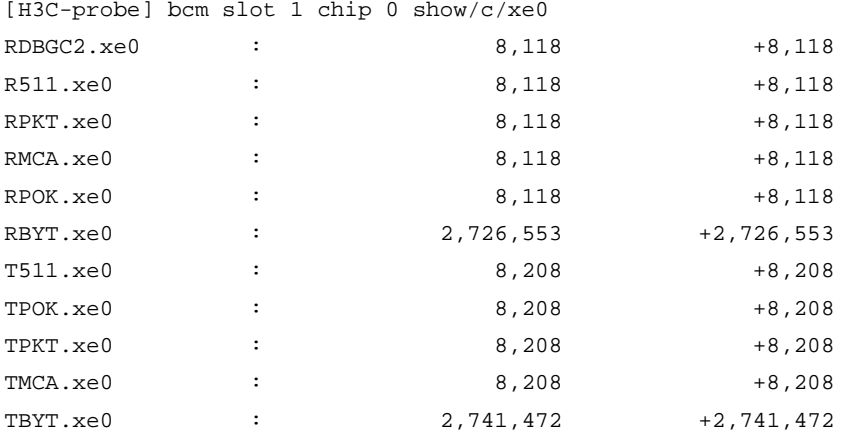

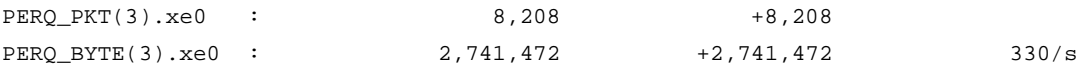

例如上述显示信息表示设备存在 RDBGC2(组播相关丢包),如果执行上面命令两次或两次以上均 显示 RDBGC2 丢包, 则需要收集设备实际的丢包情况(丢包的业务模块、端口以及端口的配置) 和上述显示信息反馈给技术支持。

# 3. 报文因匹配 ACL 被过滤

- (1) 检查端口、VLAN 以及全局下是否配置了 ACL 或 QoS 策略, 如果配置了 ACL 或 QoS 策略, 请检查端口进入的报文是否因匹配了 ACL 或 QoS 策略的流分类而被丢弃,包括端口下的 packet-filter(使用 **display packet-filter** 查看)、qos policy(使用 **display qos policy** 查看), vlan policy(使用 **display qos vlan-policy** 查看)以及 global policy(使用 **display qos policy global** 查看)。如果报文因匹配了 ACL 或 QoS 策略的流分类而被丢弃,请参考 ACL 或 QoS 的配置方法通过更新配置使报文不被丢弃。
- (2) 检查是否因匹配一些特性自动创建的的 ACL 而被过滤,在以太网接口视图下使用 **display this** 命令查看端口下是否配置了下面特性或使用特性相关的具体命令查看: 端口是否配置 **ip source binding** 或 **ip verify source**,使用 **display ip source binding/ display ipv6 source binding** 可以查看绑定表项信息。如果端口配置了 **ip source guard** 且 通过上述 **display** 命令发现没有匹配报文的表项,请根据您使用的绑定表项的生成方法进一步 排查。

## 4. 端口被协议设置为 block 状态

- 使用 **display stp brief** 命令查看端口是否被 stp 设置为 discarding 状态。如果端口被 stp 设置 为 discarding 状态, 请根据 stp 的相关配置进一步排查。H3C 建议您将连接终端设备的端口 配置为边缘端口或关闭该端口的 stp 功能。
- 如果端口属于某个聚合组,使用 **display link-aggregation verbose** 命令查看聚合口的详细 信息,当该端口 Status 为 Unselected 状态时,该端口无法收发数据报文。请定位端口成为 Unselected 状态的原因,如聚合组内成员端口的属性类配置与参考端口不一致,进一步排查 解决。

# 5. 配置相关丢包

- 在以太网接口视图下使用 **display this** 命令查看端口是否在报文所属 VLAN 中。如果端口不 在报文所属 VLAN 中,请将端口加入该 VLAN。
- 使用 **display mac-address blackhole** 命令查看是否因为匹配了黑洞 MAC 地址表项被丢包。 请根据实际情况确定是否可以取消该黑洞 MAC。如果需要删除该黑洞 MAC,请使用 **undo mac-address blackhole** *mac*-*address* **vlan** *vlan*-*id* 命令删除。
- 使用 **display qos lr interface** 查看是否有端口限速的配置。如果端口有限速的配置,请查看 令牌生成速度和突发流量配置值是否合理,可以通过使用 **qos lr** { **inbound** | **outbound** } **cir** *committed-information-rate* [ **cbs** *committed-burst-size* ]命令调整令牌生成速度和突发流量配 置值定位解决。
- 在以太网接口视图下使用 **display this** 命令查看端口是否有风暴抑制相关配置,包括广播风暴 抑制比(**broadcast-suppression**),组播风暴抑制比(**multicast-suppression**),未知单播 风暴抑制比(**unicast-suppression**)。如果端口下配置了风暴抑制比,可以通过将风暴抑制 比的数值调大定位解决。

## 6. 拥塞丢包

通过 **display qos queue-statistics interface** 命令查看端口是否有拥塞丢包。请参考拥塞管理的相 关内容定位解决拥塞问题。

# 7. 寻求技术支持

如果上述检查完成后故障仍无法排除,请联系 H3C 的技术支持工程师。

# <span id="page-21-0"></span>6.1.4 故障诊断命令

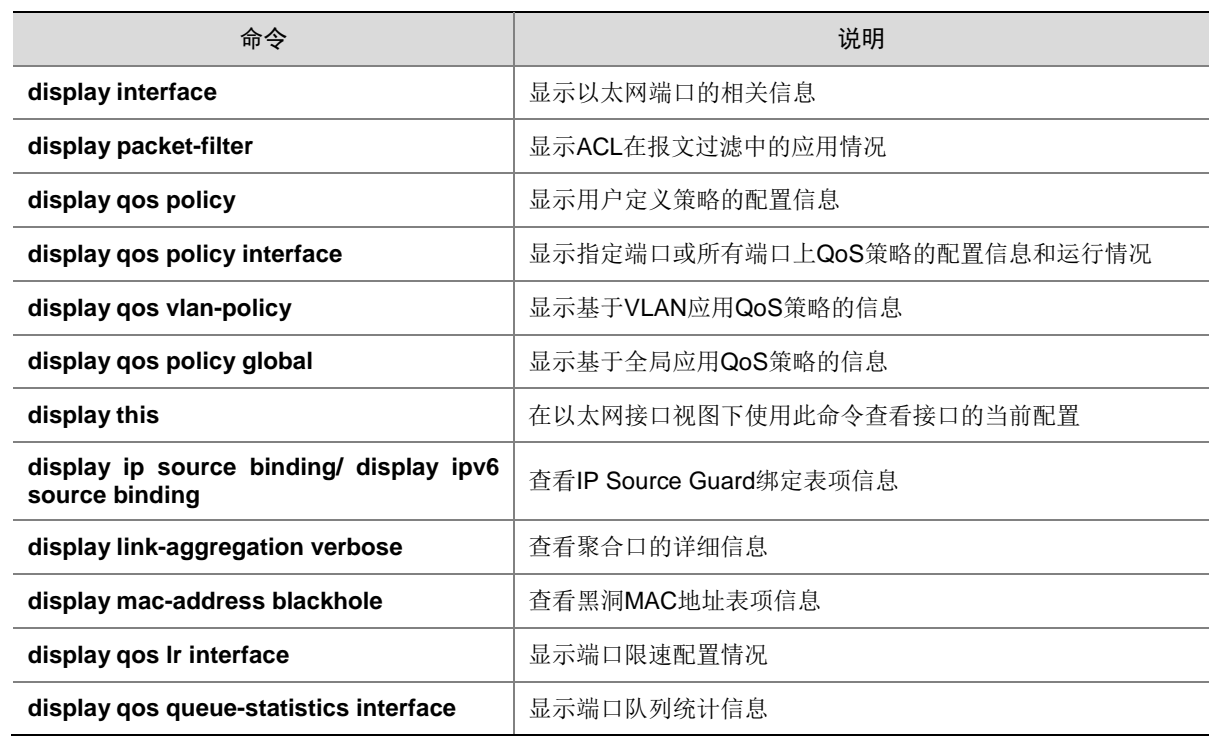

# <span id="page-21-1"></span>6.2 三层转发丢包故障

# <span id="page-21-2"></span>6.2.1 故障描述

设备三层转发丢包, 即发送端 IP 地址和目的端 IP 地址不在同一网段内, 通信过程中有丢包。

## <span id="page-22-0"></span>6.2.2 故障处理流程

#### 图6-2 三层转发丢包故障诊断流程图

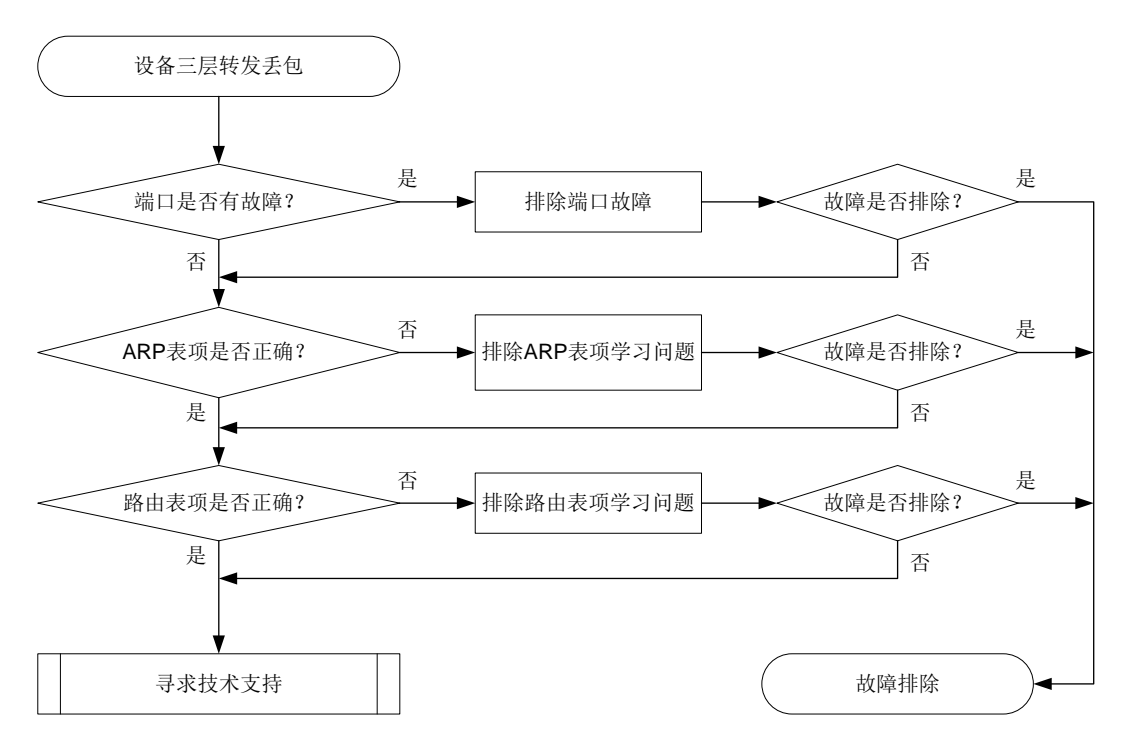

#### <span id="page-22-1"></span>6.2.3 故障处理步骤

#### 1. 检查端口是否有故障

根据 [6.1](#page-17-1) [二层流量转发丢包一](#page-17-1)节的故障定位处理方法,定位是否是设备端口故障(包括端口硬件故 障和端口配置故障):

- 如果是端口故障,请按照 [6.1](#page-17-1) [二层流量转发丢包节](#page-17-1)的故障处理思路进行处理。
- 如果不是端口故障,则执行步骤 2。

#### 2. 查看 ARP 表项是否正确

使用 **display arp** 命令查看设备上是否学习到网关设备的 ARP 表项、学习到的 ARP表项是否正确:

- 如果设备上未学习到 ARP 表项或学习到的表项错误,通过在用户视图打开 **debugging arp packet** 查看设备 ARP 表项学习情况,来定位 ARP 问题的原因。对于未学习到 ARP 表项,可 以使用 **arp static** 命令手工添加静态 ARP 表项。
- 使用 **display mac-address** 命令查看对应的 MAC 地址表项的出接口和 ARP 表项中的出接口 是否一致,如果不一致,使用 **reset** 命令清除 ARP 表项,让设备重新学习表项。
- 如果设备上 ARP 表项学习正确,请执行步骤 3。

#### 3. 查看路由表项是否正确

使用 **display ip routing-table** 命令查看设备上学习的路由信息是否正确:

- 如果设备上学习到的路由信息不正确,请根据您使用的具体的路由协议进行进一步排查。
- 使用 **display fib** 命令查看对应的 FIB 表项的出接口和路由表项中的出接口是否一致,如果不 一致,使用 **reset** 命令清除路由表项,让设备重新学习表项。

• 如果设备上的路由信息正确,请执行步骤 4。

#### 4. 寻求技术支持

如果上述检查完成后故障仍无法排除,请联系 H3C 的技术支持工程师。

<span id="page-23-0"></span>6.2.1 故障诊断命令

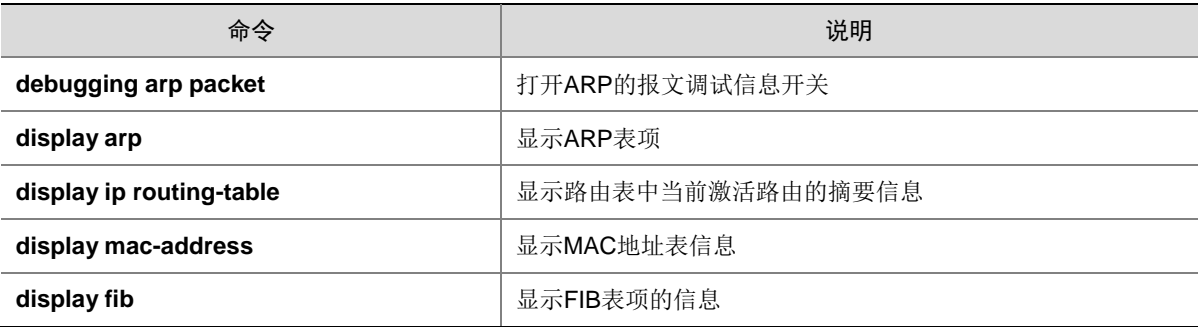

# <span id="page-23-1"></span>6.3 协议震荡故障处理

# <span id="page-23-2"></span>6.3.1 故障描述

协议震荡一般都是协议报文交互时不通导致的。

# <span id="page-23-3"></span>6.3.2 故障处理流程

#### 图6-3 协议震荡故障诊断流程图

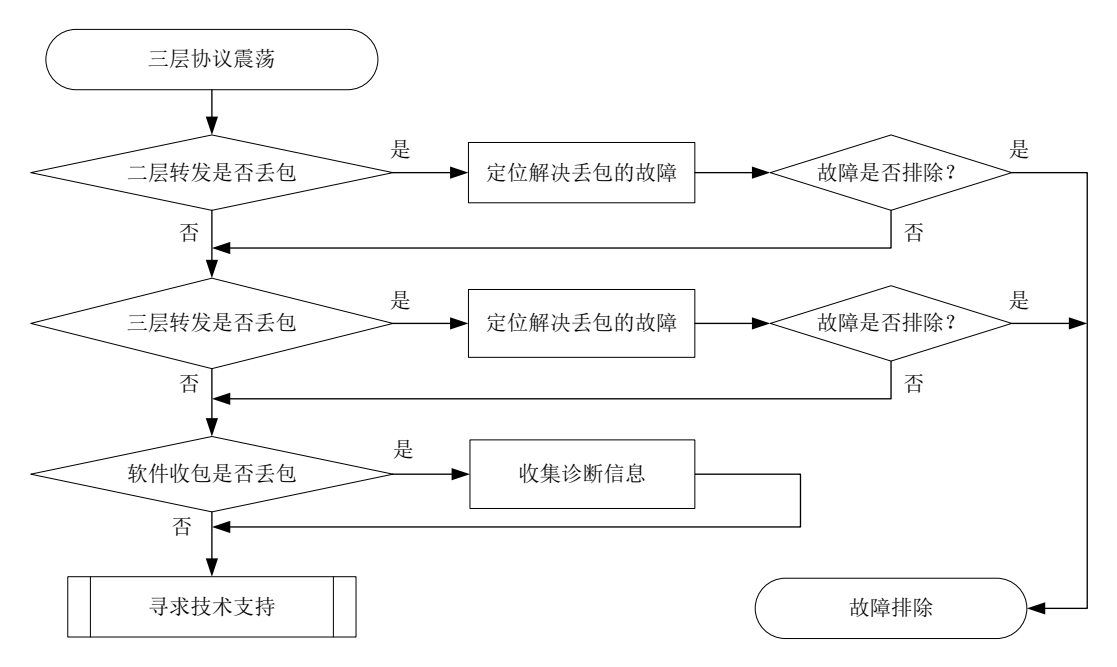

## <span id="page-24-0"></span>6.3.3 故障处理步骤

## 1. 查看二层转发是否丢包

根据 [6.1](#page-17-1) [二层流量转发丢包一](#page-17-1)节的故障定位处理方法,定位是否是设备端口故障(包括端口硬件故 障和端口配置故障):

如果是端口故障,请按照 [6.1](#page-17-1) [二层流量转发丢包节](#page-17-1)的故障处理思路进行处理。

如果不是端口故障,则执行步骤 2。

## 2. 查看三层转发是否丢包

根据 [6.2](#page-21-1) [三层转发丢包故障一](#page-21-1)节的故障定位处理方法, 定位是否为三层故障(包括 ARP 表项错误 和路由表项错误):

如果是三层故障,请按照 [6.2](#page-21-1) [三层转发丢包故障一](#page-21-1)节的故障处理思路进行处理。

如果不是三层故障,则执行步骤 3。

## 3. 查看软件收包是否丢包

# 进入 Probe 视图。

[H3C-probe] debug rxtx softcar show slot 1

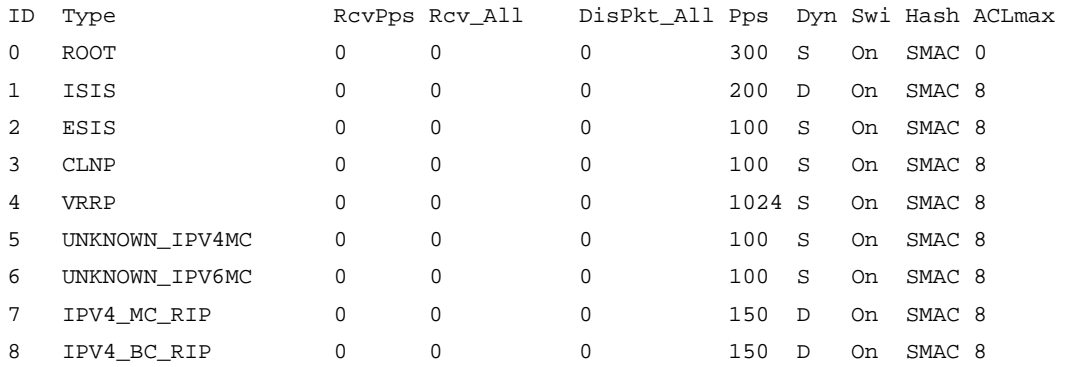

DisPkt All 为丢包计数, Rcv All 为收包总数, RcvPps 为接收速率。如果发现有丢包发生,请收集 信息,然后前往步骤 4。

#### 4. 寻求技术支持

如果上述检查完成后故障仍无法排除,请联系 H3C 的技术支持工程师。

# <span id="page-24-1"></span>6.4 风扇异常

## <span id="page-24-2"></span>6.4.1 故障描述

设备风扇工作不正常。

# <span id="page-25-0"></span>6.4.2 故障处理流程

#### 图6-4 风扇异常故障处理流程图

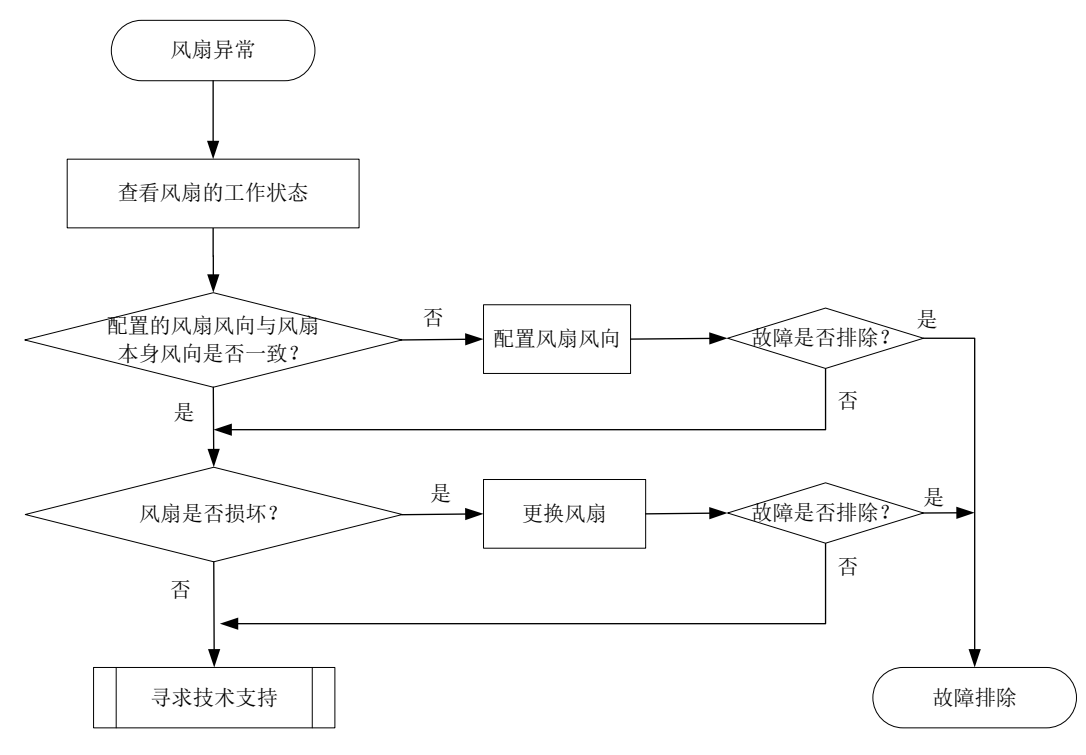

# <span id="page-25-1"></span>6.4.3 故障处理步骤

#### 1. 查看风扇风向

通过 **display fan** 命令查看风扇本身的风向和通过命令行配置的风向是否一致,如果不一致可以通 过 **fan prefer-direction slot** *slot-number* { **power-to-port** | **port-to-power** }命令设置风向。

```
[Sysname]display fan
Slot 1:
Fan 1:
State : FanDirectionFault
Airflow Direction: Port-to-power
Prefer Airflow Direction: Power-to-port
Fan 2:
State : FanDirectionFault
Airflow Direction: Port-to-power
Prefer Airflow Direction: Power-to-port 
[Sysname] fan prefer-direction slot 1 port-to-power
[Sysname]display fan
Slot 1:
Fan 1:
State : Normal
Airflow Direction: Port-to-power
```
Prefer Airflow Direction: Port-to-power

Fan 2: State : Normal Airflow Direction: Port-to-power Prefer Airflow Direction: Port-to-power

### 2. 确认风扇是否损坏。

如果风向问题已经排除,但风扇状态仍显示为 fault, 请更换风扇。

### 3. 寻求技术支持

如果故障仍无法排除,请联系 H3C 的技术支持工程师。

# <span id="page-26-0"></span>6.4.4 故障诊断命令

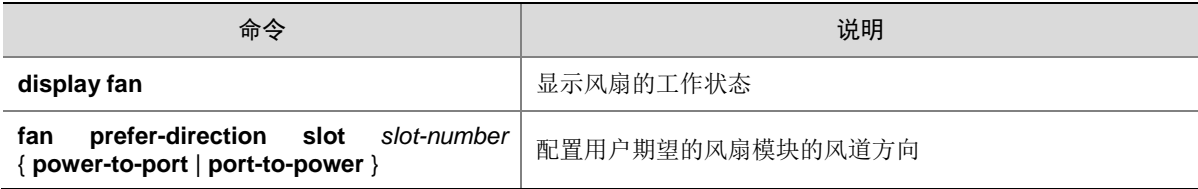